## **Übung: Hintergründe**

Im Rahmen dieser Übung vertiefen wir das Wissen im Bereich Folienmaster und lernen die Unterschiede zwischen Projekt-, Folienmaster- sowie Folienhintergrund kennen.

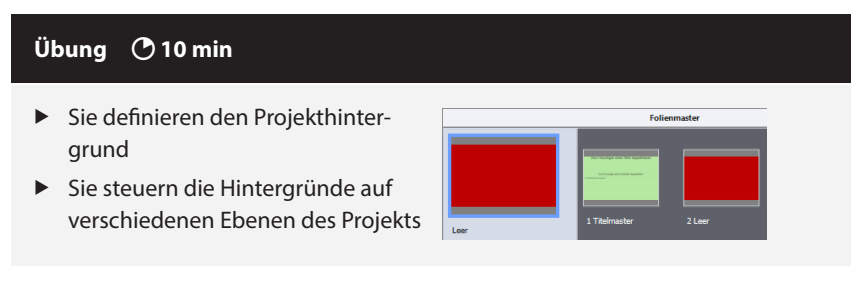

**1** Öffnen Sie aus dem Ordner *06\_Standardisierung* die Datei *Folienmaster\_Ziel.cptx.*

Sie sehen ein Projekt mit einer Folie mit schwarzem Hintergrund.

**2** Wechseln Sie in die Folienmasteransicht: **Fenster > Folienmaster**.

Sie sehen, dass bis auf den *Titelmaster* alle anderen Folienmaster einen roten Hintergrund haben. Im weiteren Verlauf der Übung werden wir den Zusammenhang zwischen den verschiedenen Ebenen eines Projekts erkunden.

- **3** Öffnen Sie aus dem Ordner *06\_Standardisierung* die Datei *Folienmaster\_Ausgang.cptx*.
- **4** Definieren Sie den Projekthintergrund:
	- **a** Wählen Sie **Bearbeiten > Voreinstellungen** (Win) / **Adobe Captivate > Voreinstellungen** (Mac).

Das Fenster *Voreinstellungen* öffnet sich.

- **b** Wählen Sie die *Kategorie* **Standardwerte** und klicken Sie bei *Hintergrundfarbe* auf den **Farbwähler**.
- **c** Wählen Sie einen **hellgrünen** Farbwert.

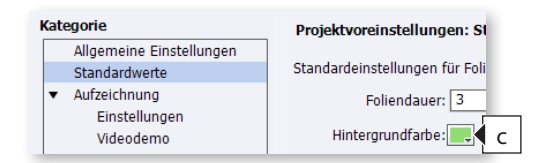

## **d** Klicken Sie auf **OK**.

Sie sehen, dass die gewählte (helle) Farbe nun im gesamten Projekt (alle Folien und Folienmaster) verwendet wird.

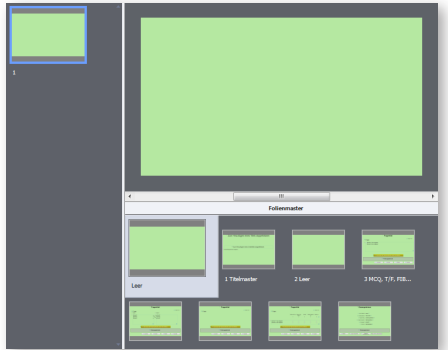

- **5** Verwenden Sie für den Hauptfolienmaster eine andere Farbe:
	- **a** Markieren Sie im Bedienfeld *Folienmaster* (**Fenster > Folienmaster**) den Hauptfolienmaster.
	- **b** Wählen Sie in den *Eigenschaften* unter *Hintergrund* **Benutzerdefiniert**.
	- **c** Klicken Sie unter *Folienfarbe* auf den **Farbwähler**.
	- **d** Wählen Sie die Farbe **Rot**.

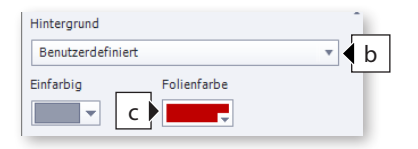

Das gesamte Projekt verwendet jetzt die rote (dunkle) Farbe als Hintergrund, da alle Inhalts- und Fragenfolienmaster den Hintergrund des Hauptfolienmasters verwenden.

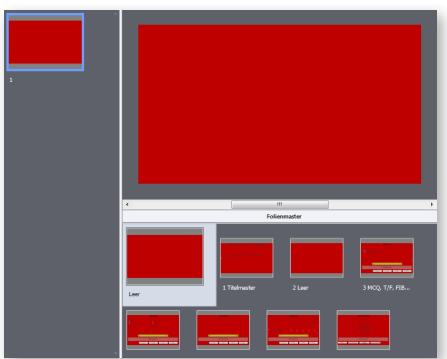

- **6** Verwenden Sie für einen Inhaltsfolienmaster eine andere Farbe als Hintergrund:
	- **a** Markieren Sie den Folienmaster **1 Titelmaster**.
	- **b** Wählen Sie in den *Eigenschaften* unter *Hintergrund* **Projekthintergrund**.

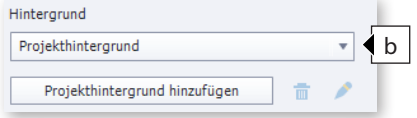

Sie sehen, dass der Inhaltsfolienmaster nicht mehr den Hintergrund des Hauptfolienmasters, sondern wieder den Projekthintergrund (Hellgrün) verwendet.

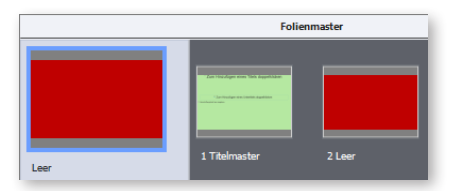

**c** Wählen Sie unter *Hintergrund* **Benutzerdefiniert** und wählen Sie unter *Folienfarbe* die Farbe **Weiß**.

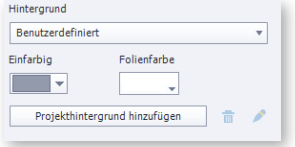

Sie sehen, dass der Inhaltsfolienmaster nun die neue Farbe (Weiß) verwendet, während der Rest des Projekts weiterhin die Hintergrundfarbe des Hauptfolienmasters (Rot) verwendet.

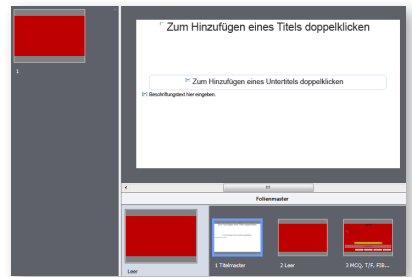

- **7** Verwenden Sie für die Folie im Projekt eine andere Farbe:
	- **a** Markieren Sie die Folie im *Filmstreifen*.

Die Folie verwendet die Hintergrundfarbe des Folienmasters **2 Leer**, welcher wiederum die Hintergrundfarbe des Hauptfolienmasters (Rot) verwendet.

**b** Wählen Sie in den *Eigenschaften* der Folie unter *Hintergrund* **Benutzerdefiniert** und unter *Folienfarbe* die Farbe **Schwarz**.

Sie sehen, dass die Folie nun die neue Farbe (Schwarz) verwendet.

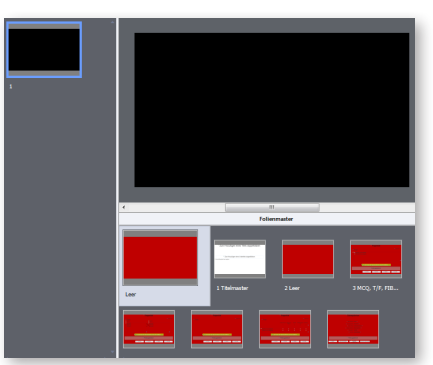

## **Hintergrundbilder vererben**

Dieses Verhalten gilt nicht nur für Farben, sondern auch Hintergrundbilder, z. B. die, welche bereits in den mitgelieferten Designs verwendet oder bei folienbasierten Bildschirmaufnahmen erstellt werden.

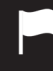

Sie wissen nun, wie Sie die Hintergründe auf den verschiedenen Ebenen Ihres Projekts steuern.